**ТАҚЫРЫП 8. Желілік әрекеттестіктің ұйымы үшін Google сервистері көмегімен сауалнама құру** 

**Дәріс сабағының қысқаша мазмұны:**

**8.1 Google сервистерінің көмегімен сауалнама құру**

**8.2 Google кесте көмегімен форма құру**

**Оқытудың әдістемесі мен формасы:** Баяндау, дәріс

## **Жұмыстың мақсаты:**

- сауалнама құруды үйрету;

*-* нәтижелі кесте құруды үйрету;

- құрылған кестелерге ұжымдық қолжетімділікті ұсына білу.

**Құпия сөздер:** сауалнама, сауалнама құру, тізім.

Жұмысты аппаратты-программалық қамтамасыз ету үшін: компьютер, web-браузер (Google Chrome, Internet Explorer немесе Mozilla Firefox), желіге рұқсат, gmail.com, Google аккаунт.

## **8.1 Google сервистерінің көмегімен сауалнама құру**

*Google* әр түрлі шаралар, формалар жасауға, сауалнамалар ұйымдастыруға мүмкіндік береді. *Google-*дың көмегімен формаларды тез және үлкен шығынсыз жүзеге асыруға болады.

Форманы құру үшін мәзірден *Google Диск* немесе электронды кестені таңдаймыз (электронды кесте арқылы формаларды құру тақырыбы келесі сабақ ).

Формамен жұмыс жасау барысында әртүрлі тақырыптар беріледі және форма стиль өзгертуге көмектеседі және де оларды кеңейтуге мүмкіндік береді.

## **8.2 Google кесте көмегімен форма құру**

 Алдыңғы жұмыстағы секілді өз аккаунтыңызға кіру керек ( сіздің жағдайда аккаунт атауы Мира Ахмет), *Дискіні* таңдау және көрсетілген әрекетті таңдай отырып, форма құру.

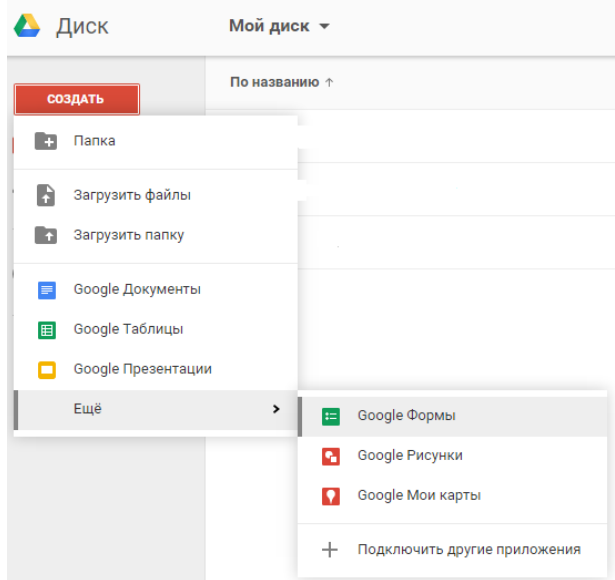

Google формасының бірінші ашылуында келесі терезе пайда болады:

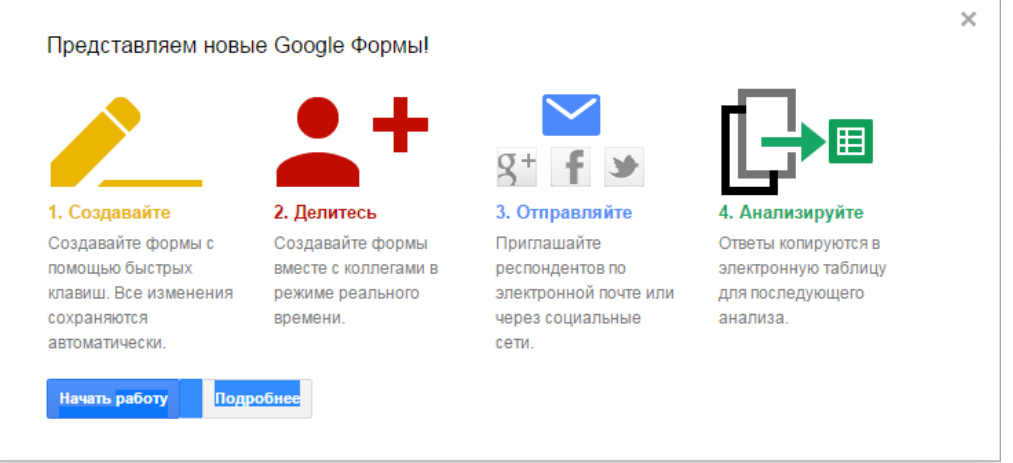

*Подробнее* батырмасын басқан кезде формамен жұмыс жасауды еске түсіретін терезе шығады.

*Начать работу* батырмасын басқан кезде жаңа форма бастау терезесі пайда болады:

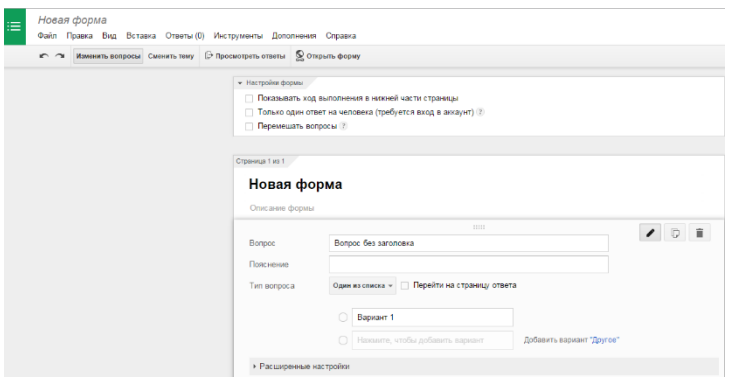

Терезеге кері оралу үшін *Представляем новые Google Формы!* жаңа форманы қолдану үшін мәзірден *Справка- Анонсы* командасын орындасаңыз жеткілікті.

*Анықтама* мәзірінде формамен жұмыс жасаудың басқа да мүмкіндіктері көрсетілген.

Сонымен батырманы басу арқылы жұмысты бастаймыз, біз жаңа форма жасайтын терезені аштық.

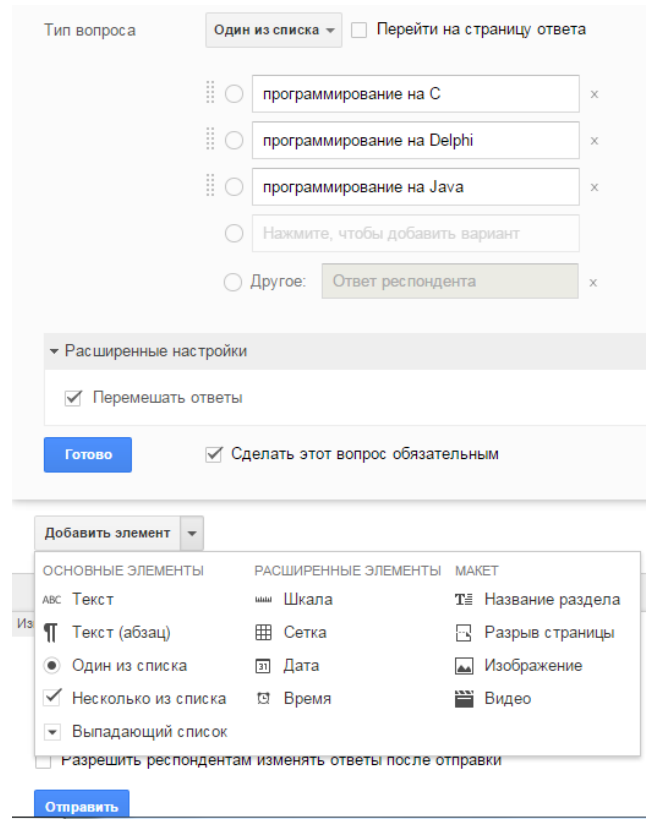

Біздің жағдайымызда сұрақтың түрін таңдадық: *Бір тізімнен* және кейбір тармақтарды атап өтеміз және бұл қажетті деп білеміз. Жаңа сауалнаманың жаңа сұрақтарын құру үшін *Добавить элемент* батырмасын басу қажет. Екінші сұрақтар жиынтығынан кейін «*Cуреттің қандай типті графикаға жататынын (К какому типу графики относится рисунок)*» суреттердің қолданылатынын және үш жауапты ұсыныстар: растрлық, векторлық, фрактальдық таңдағаннан кейін, *Готово* батырмасын басамыз. «Новая форма» атты форманы сақтаймыз. Одан кейін Асқар Оспанның е-mail-ын таңдау арқылы жіберілген сауалнаманың сұрақтарына жауап береміз. Осы арқылы біз Асқар Оспанның мына мекен-жайына [magistranttar2@gmail.com.](mailto:magistranttar2@gmail.com) анкетаны жүктеп жібердік. Келесі кезекте Асқар Оспан өз *почтасын* ашып сауалнама сұрақтарына жауап беруі керек. Сауалнама сұрақтарына жауап беріп болған соң, Асқар Оспан жауаптарды Мира Ахметке жіберуі керек. Мира Ахмет Асқар Оспаннан келген өз сауалнамасын тексеру барысында, жауаптардың кестесн жасай алады. Жауаптарды сіз келесі суреттен көре аласыз:

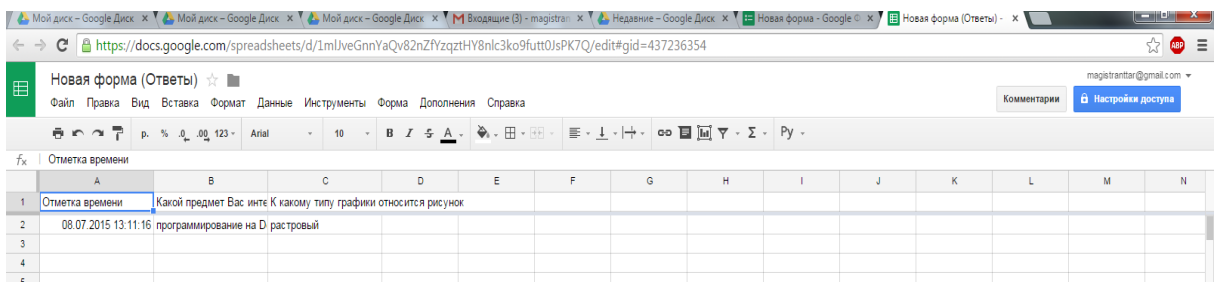

## **Тексеру сұрақтары:**

- 1. Сауалнаманы тағайындаудың шарты және мақсаты неде?
- 2. Сауалнама дайындауда қандай түрдегі сұрақтар құруға болады?
- 3. Қандай жағыдайда сауалнамаға жауап беруші сауалнама сұрақтарын

ала алады?